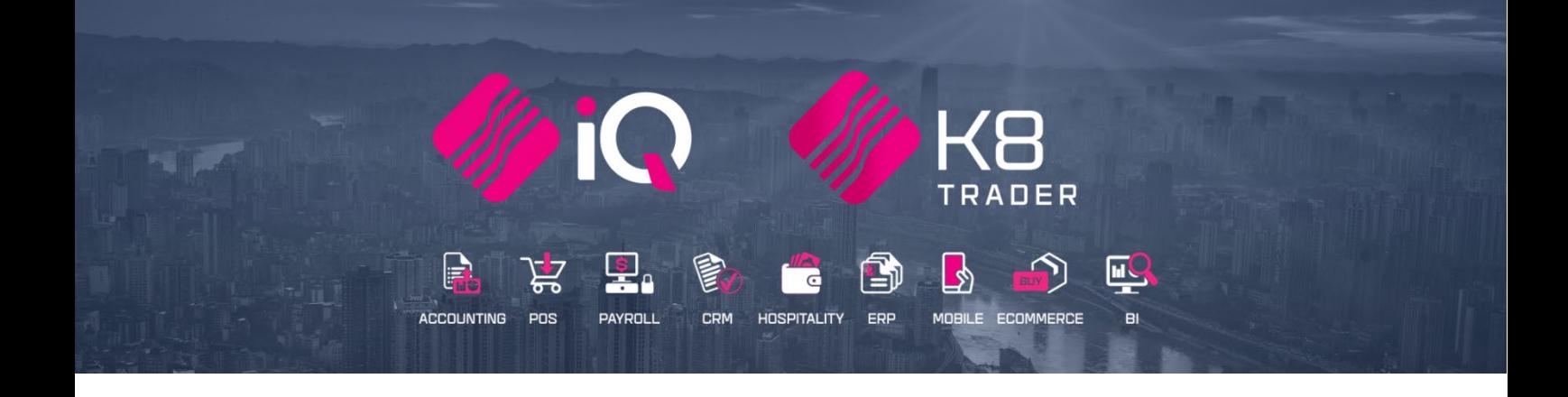

# **OFFLINE CATALOGUE**

# **(ENTERPRISE & K8 TRADER)**

25 Quantum Road | Moonstone Building | First Floor | Technopark | Stellenbosch | 7600 Tel: +27 21 880 0420 | Fax: +27 21 880 0488 | Email: info@iqretail.co.za | www.iqretail.co.za VAT Number: 4760205510 Company Reg. 2000/020305/07

# **IQ OFFLINE CATALOGUE**

The Offline Catalogue will make it possible to have access to stock items that are not part of your original stock items.

Offline Catalogue will allow you to carry a smaller list of stock items to sell. The rest of the stock items you can sell out of the catalogue book as "Specials".

The Offline Catalogues can be uploaded from their suppliers on the same principle as Stock Price Update utility. The system will then allow them to select this product to sell when it is required.

Stock items from the Catalogue can be added as stock item or can be used as a buyout item.

IQ Offline Catalogue is only available in IQ Enterprise and K8 Trader.

#### **SETUP**

In the Main Menu  $\rightarrow$  Utilities  $\rightarrow$  Setup  $\rightarrow$  Module Parameters  $\rightarrow$  Stock

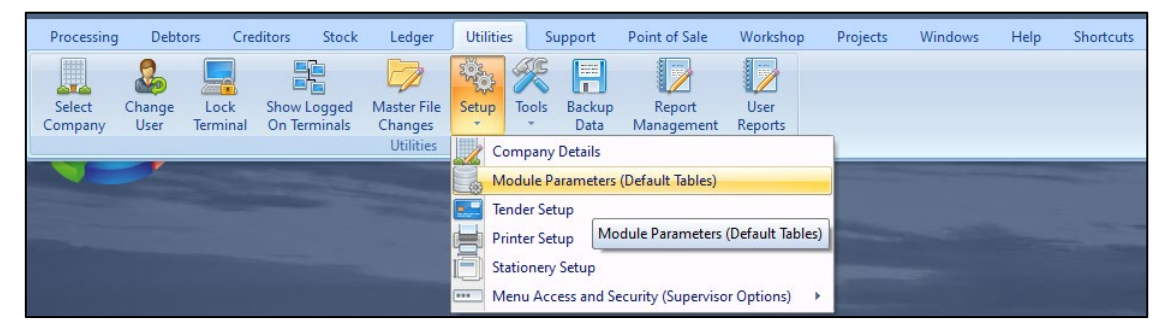

#### Select the Offline

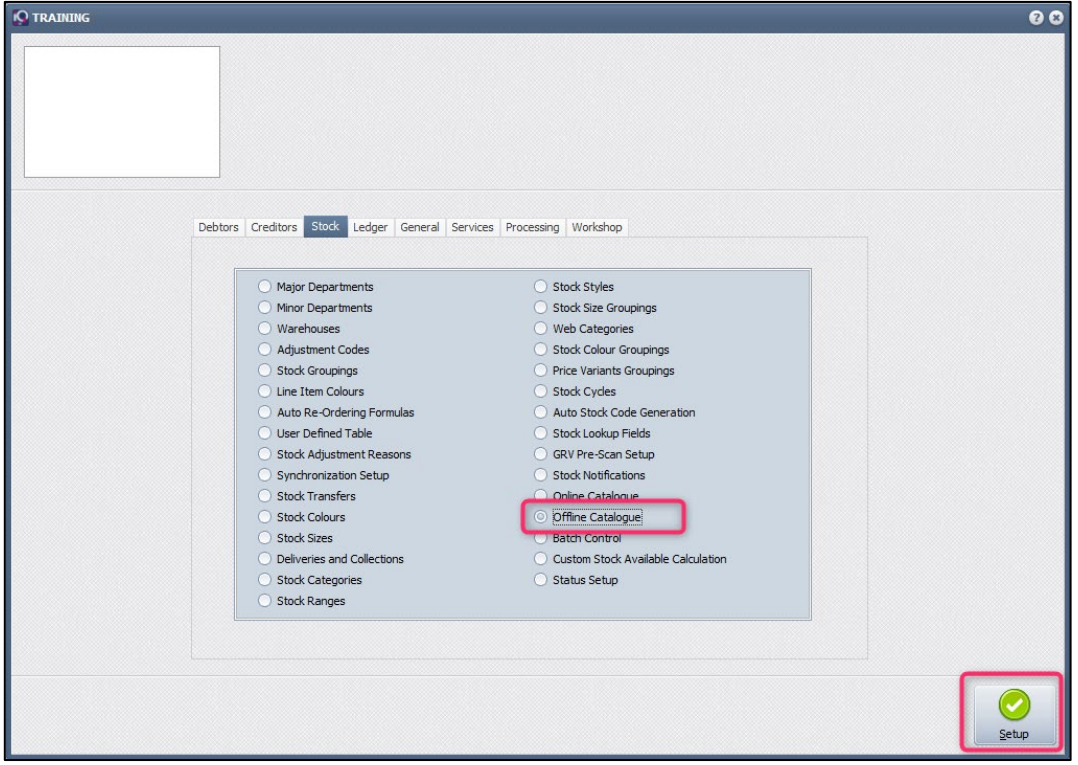

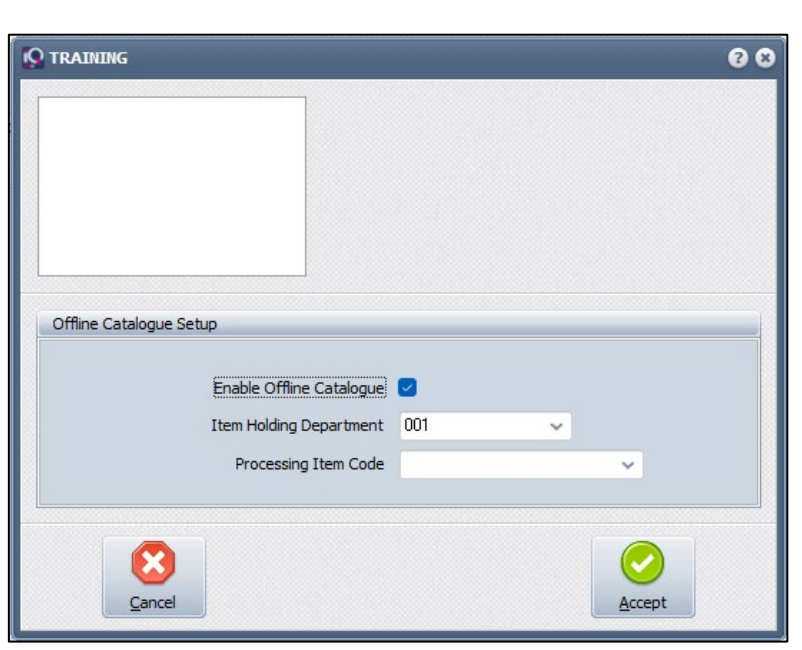

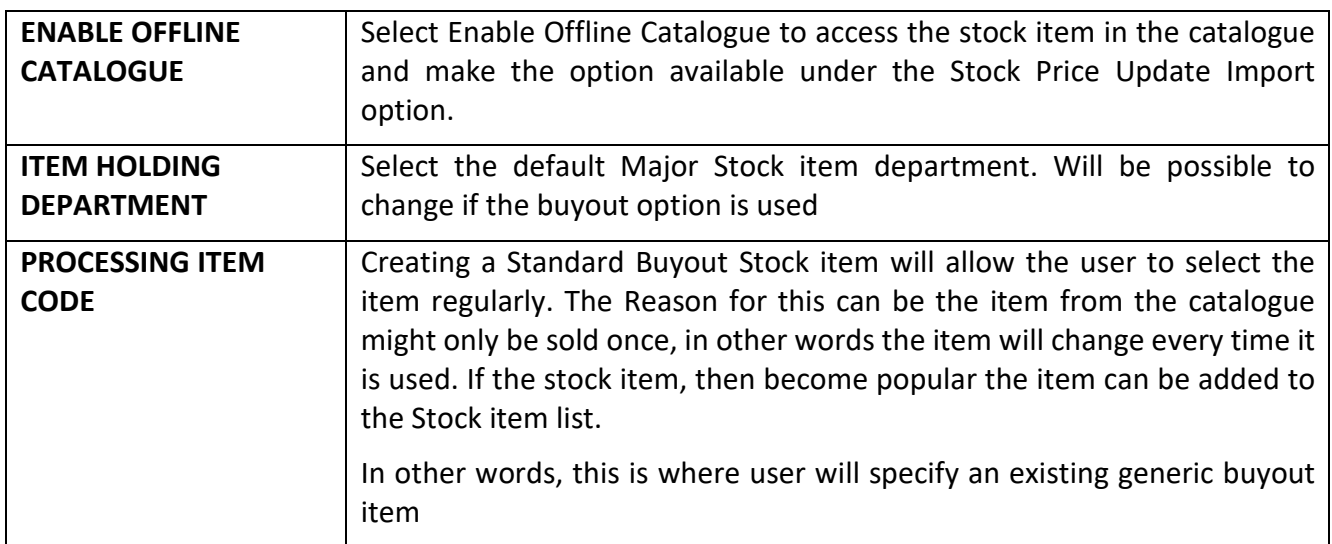

Select Accept to complete the Setup of the Offline Catalogue.

#### **SETUP CONTINUE**

Populating / maintaining Offline Catalogue

In the Main Menu  $\rightarrow$  Stock  $\rightarrow$  Utilities  $\rightarrow$  Stock Price Update

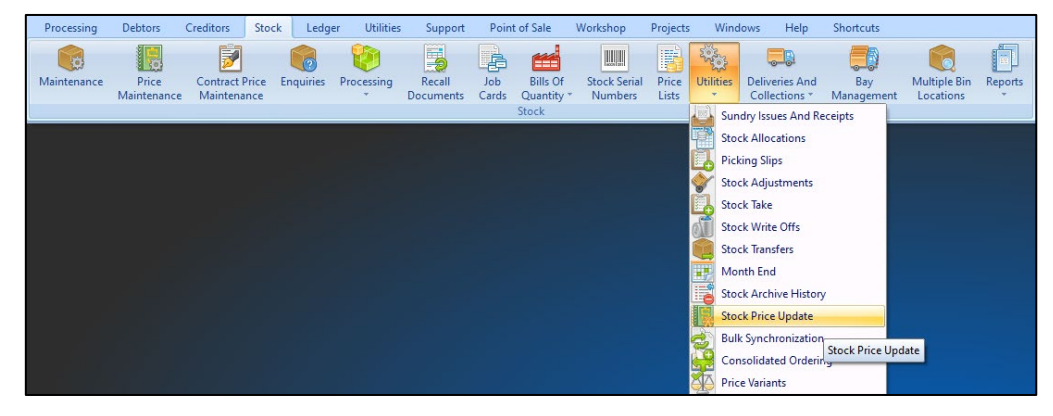

#### Select the Offline Stock

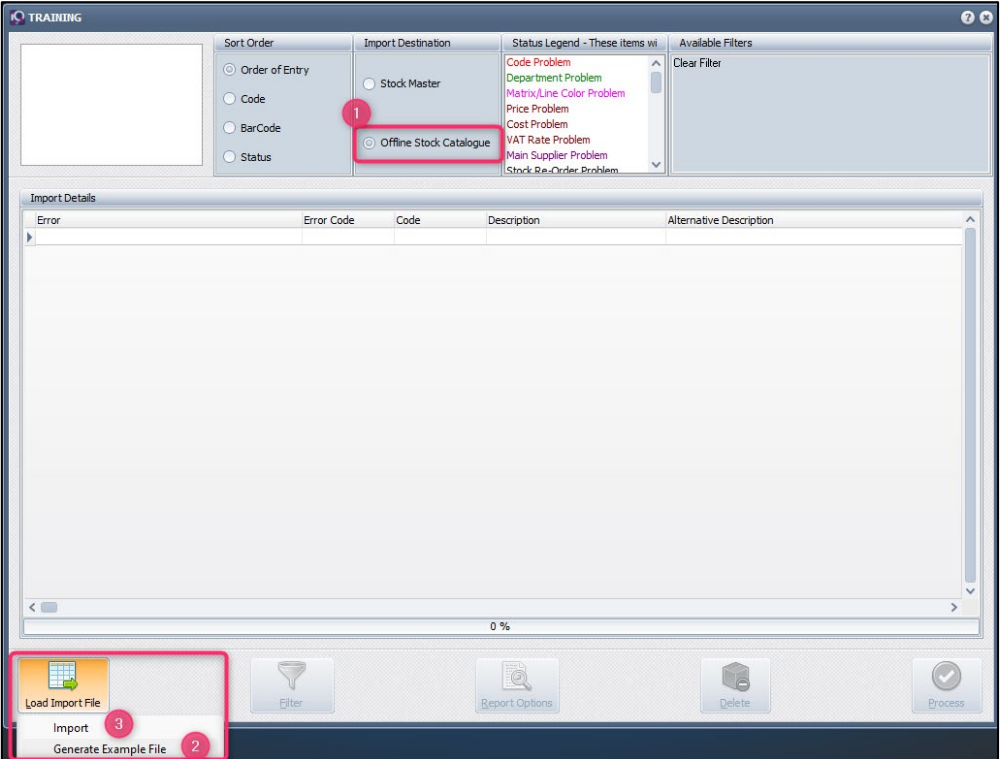

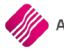

# **BUTTON FUNCTIONALITY**

# **LOAD IMPORT FILE**

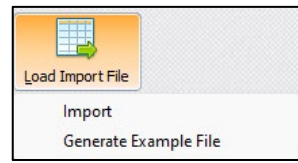

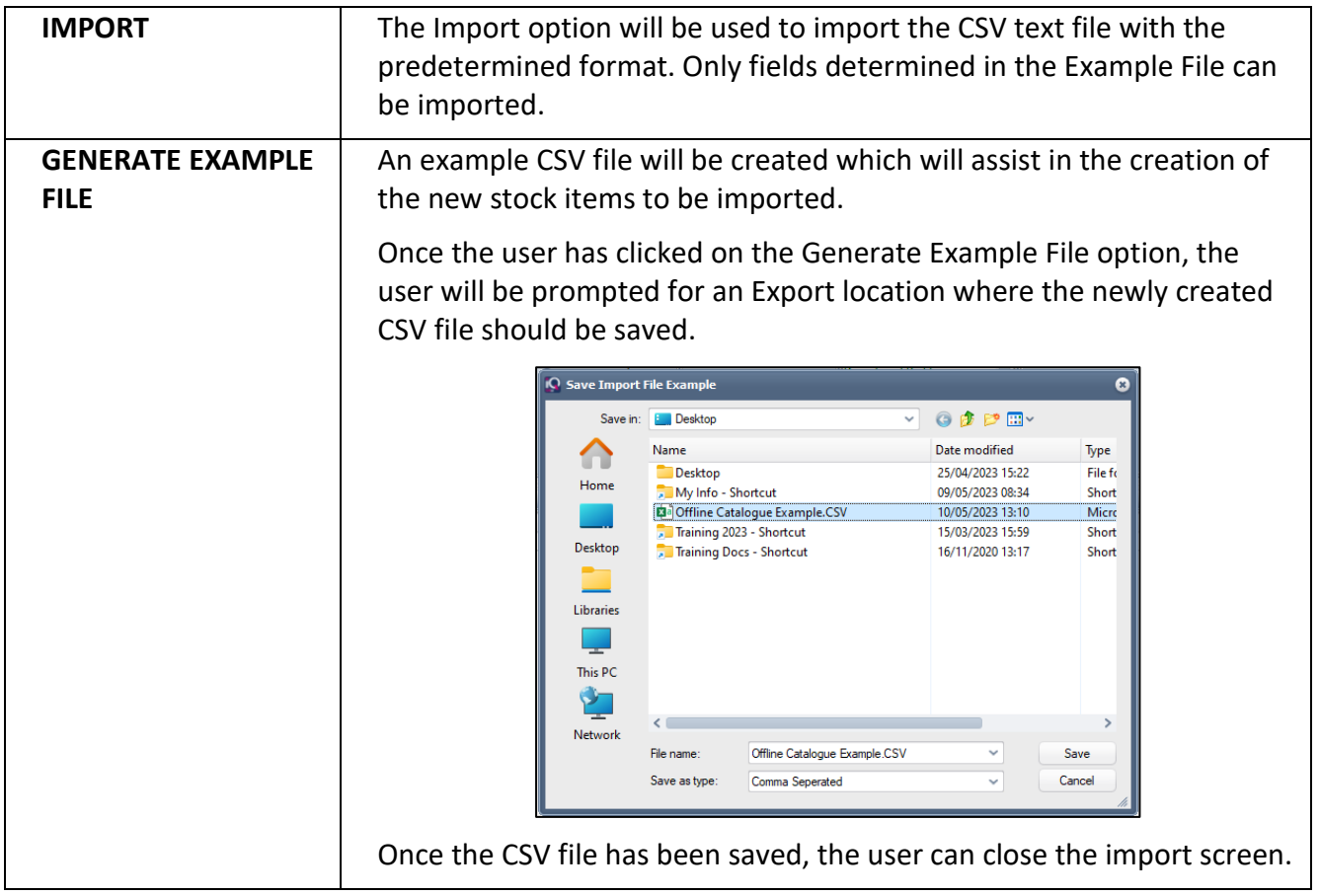

# **IMPORT**

Load import file (example below). Similar to 'normal' stock price imports an example file can be generated, but less fields. Data housed in OfflineCatalogue.dat

# Open in Ms Excel

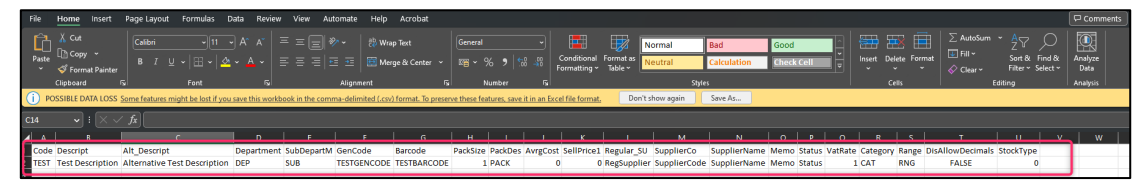

# Open in Note Pad

Edit View

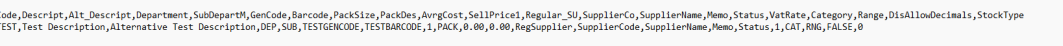

#### **IMPORT DETAILS**

Once the import of the CSV file is done, all the imported stock items will be displayed on the Stock CSV Import / Update screen.

After the import process has been completed, all the successfully imported items will be removed from the display grid. All items that contained errors have to be rectified in Excel or Notepad and have to be imported again.

# **FIELD AVAILABILITY**

Code, Descript, Alt\_Descript, Department, SubDepartM, GenCode, Barcode, PackSize, PackDes, AvrgCost, SellPrice1, Regular\_SU, SupplierCo, SupplierName, Memo, Status, VatRate, Category, Range, DisAllowDecimals, StockType

#### **CREATE A CSV FILE**

The CSV file which was created as an example, can be imported into Excel or WordPad or Notepad.

NOTE: It is easier to manipulate data in an Excel spreadsheet.

When new stock items are to be imported, there are at least three (3) mandatory fields which must be completed for the file to import correctly:

- Code
- VatRate
- SupplierName

• Department – not required (If you want to add as a stock item Major Department will be mandatory).

**VERY IMPORTANT:** The created file must be saved in the CSV (comma delimited) file format.

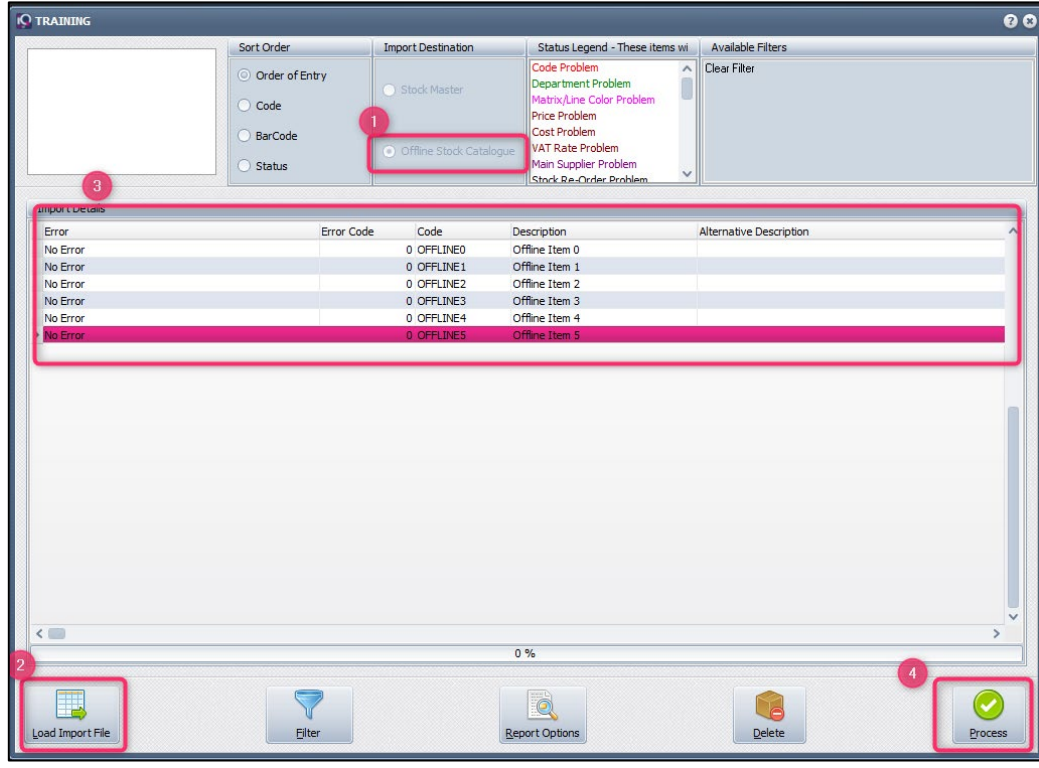

# **PROCESSING**

Offline Catalogue can be accessed in various ways: Stock Maintenance, Stock Search or Buy item pop-up.

# **STOCK MAINTENANCE**

In the Main Menu  $\rightarrow$  Stock  $\rightarrow$  Maintenance  $\rightarrow$  Catalogue lookup

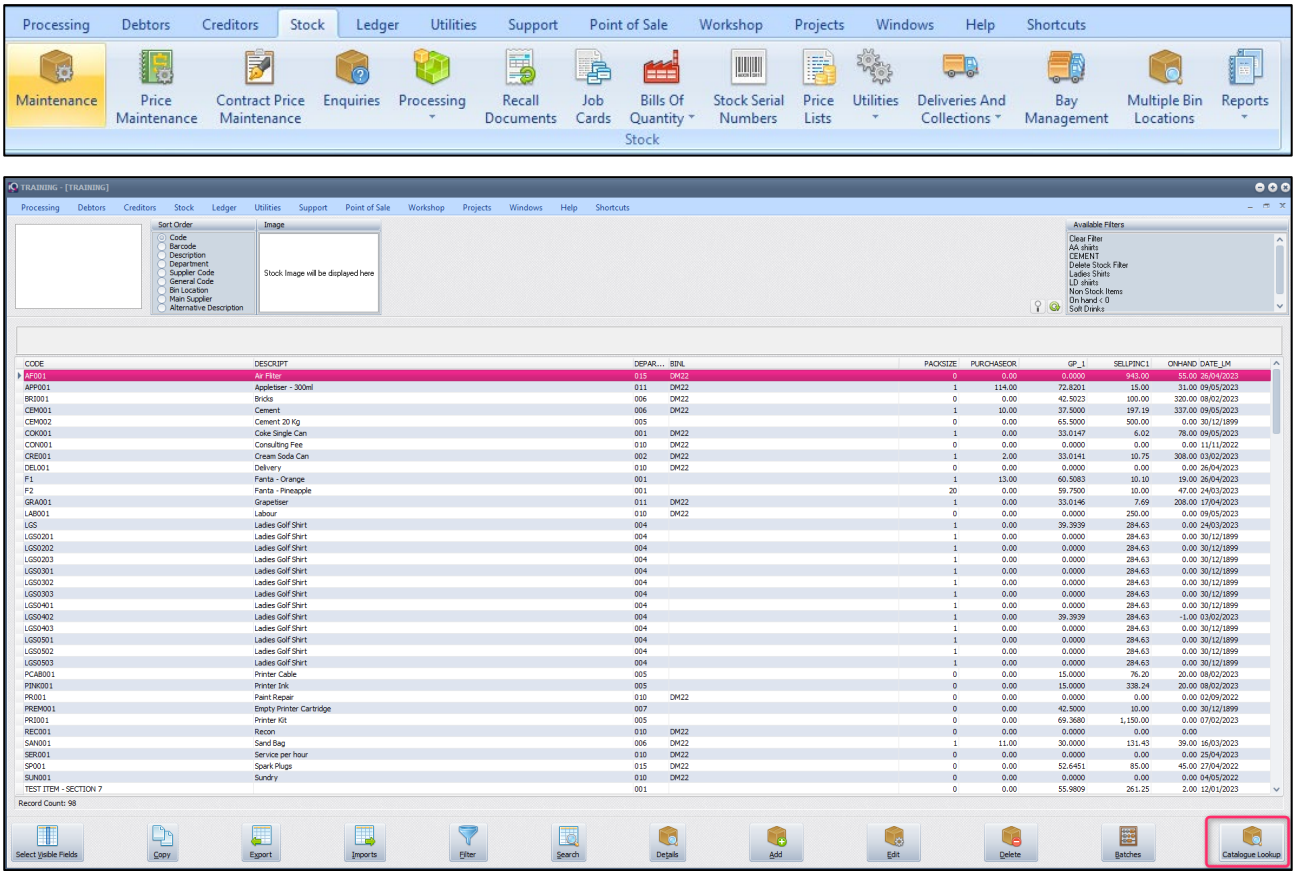

Select Offline Catalogue

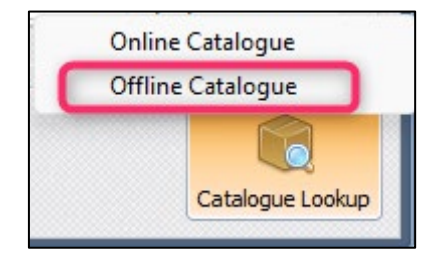

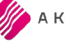

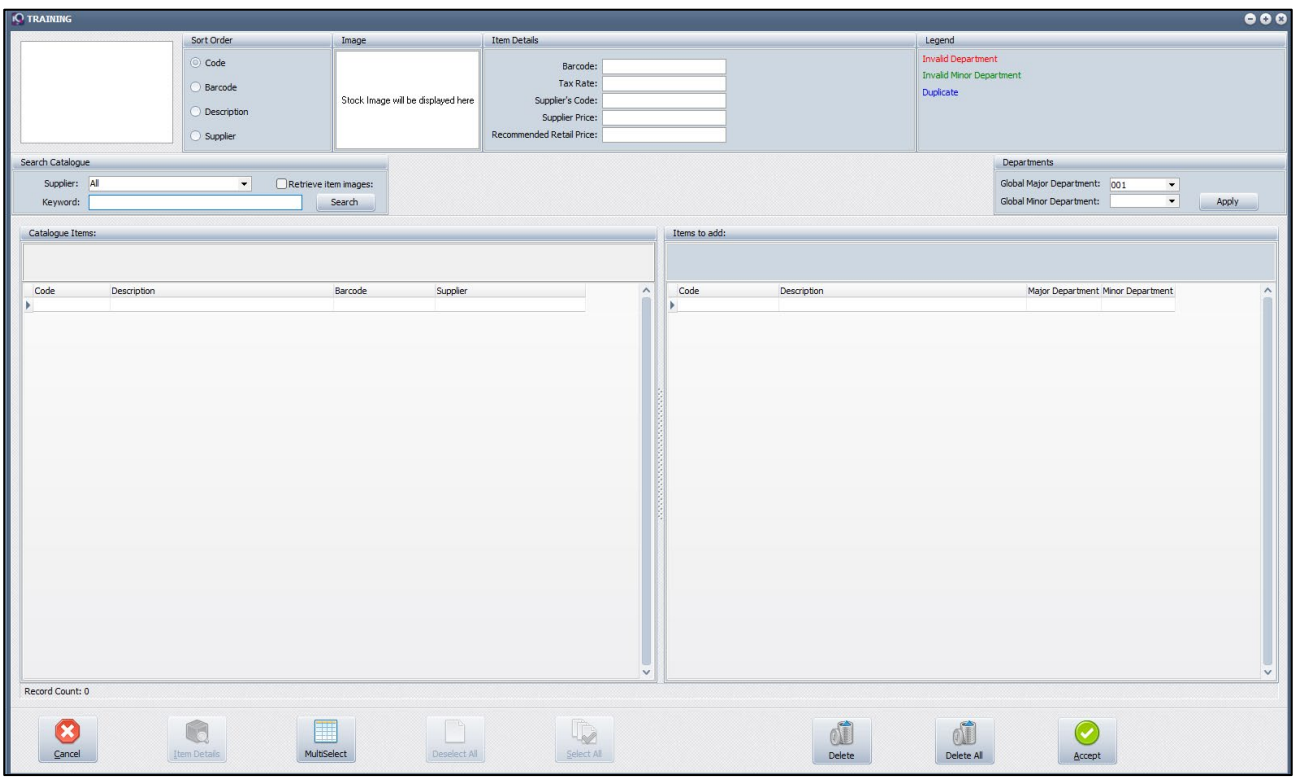

# **DISPLAY STOCK TEMS**

How to display stock items on the Catalogue

Search for the items or Press Enter in the Keyword Field

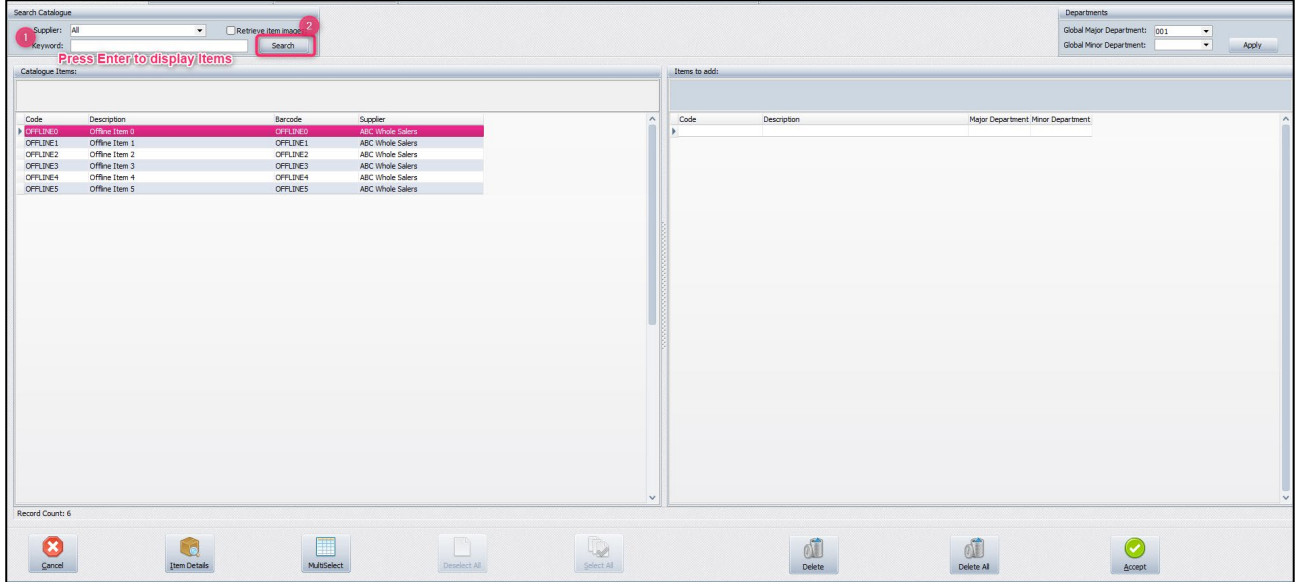

#### **ITEMS DETAILS**

Select the item and the details will be displayed under the Item Details area.

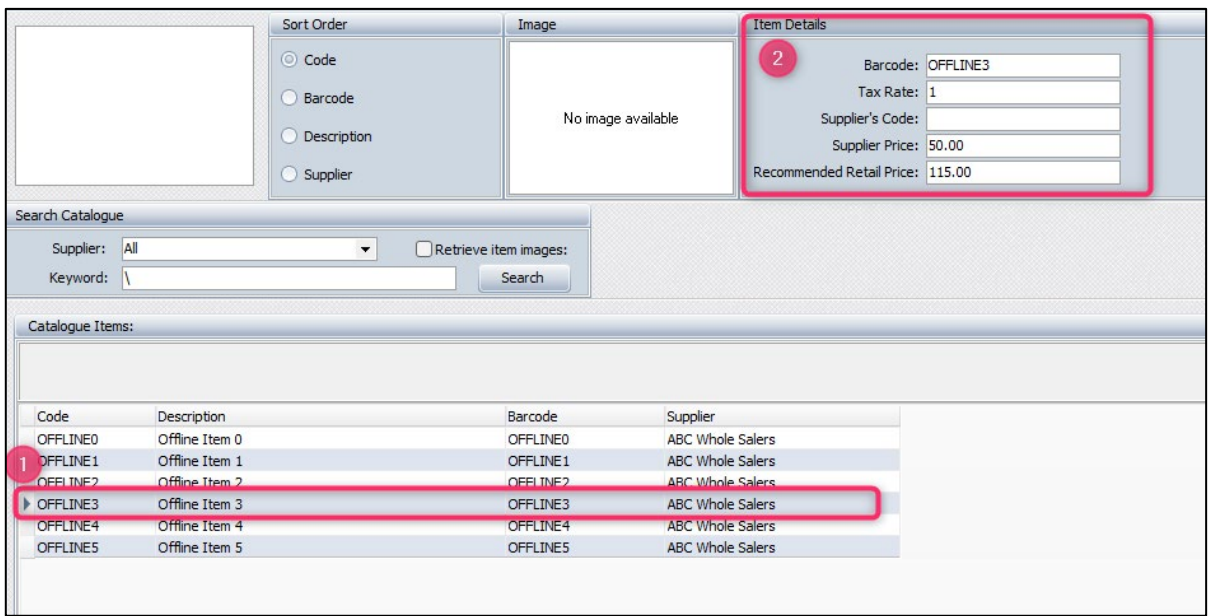

# **HOW TO ADD CATALOGUE ITEMS TO STOCK LIST IN STOCK MAINTENANCE**

Select one item at a time or select multiple items to add by dragging from left to right or double clicking on the items to move to the right side of the screen.

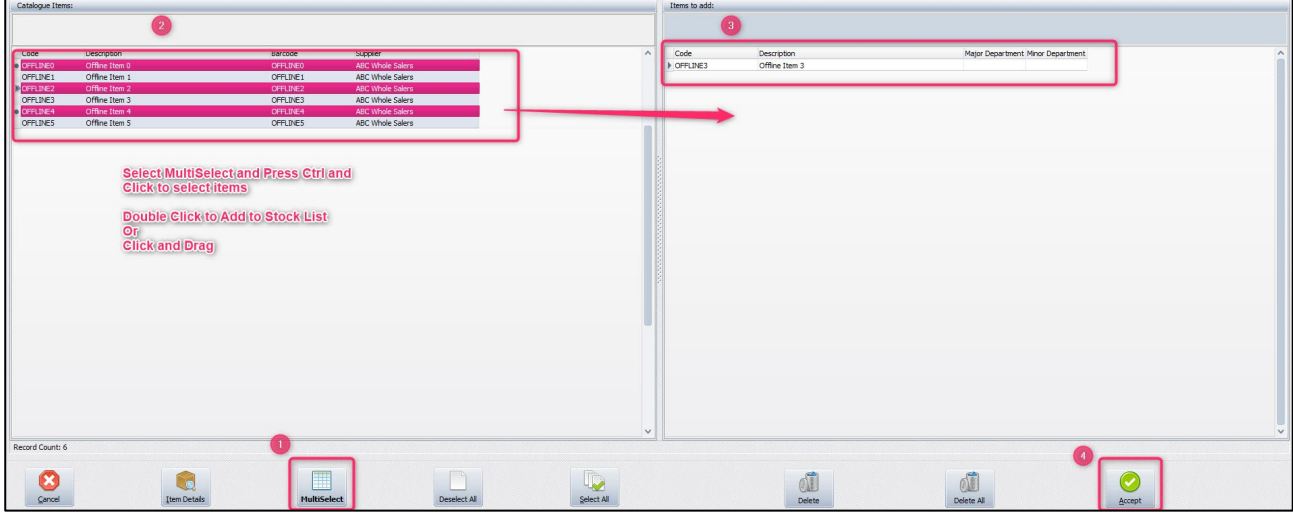

Select Accept to Continue.

Note: Users can be prevented from accessing the offline catalogue via this method

In the Main Menu  $\rightarrow$  Processing  $\rightarrow$  Invoicing

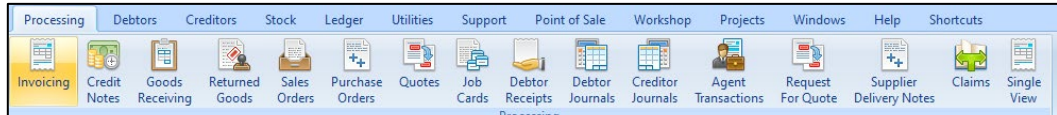

Fill in the detail of the customer and select the Code – Stock Search Drop-down.

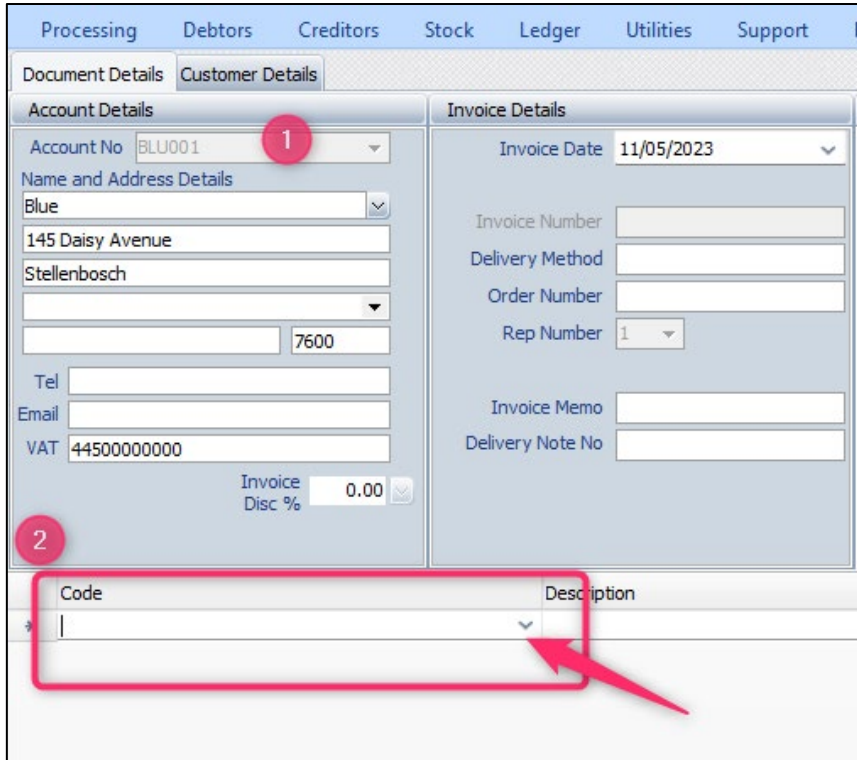

# Select the Catalogue Lookup

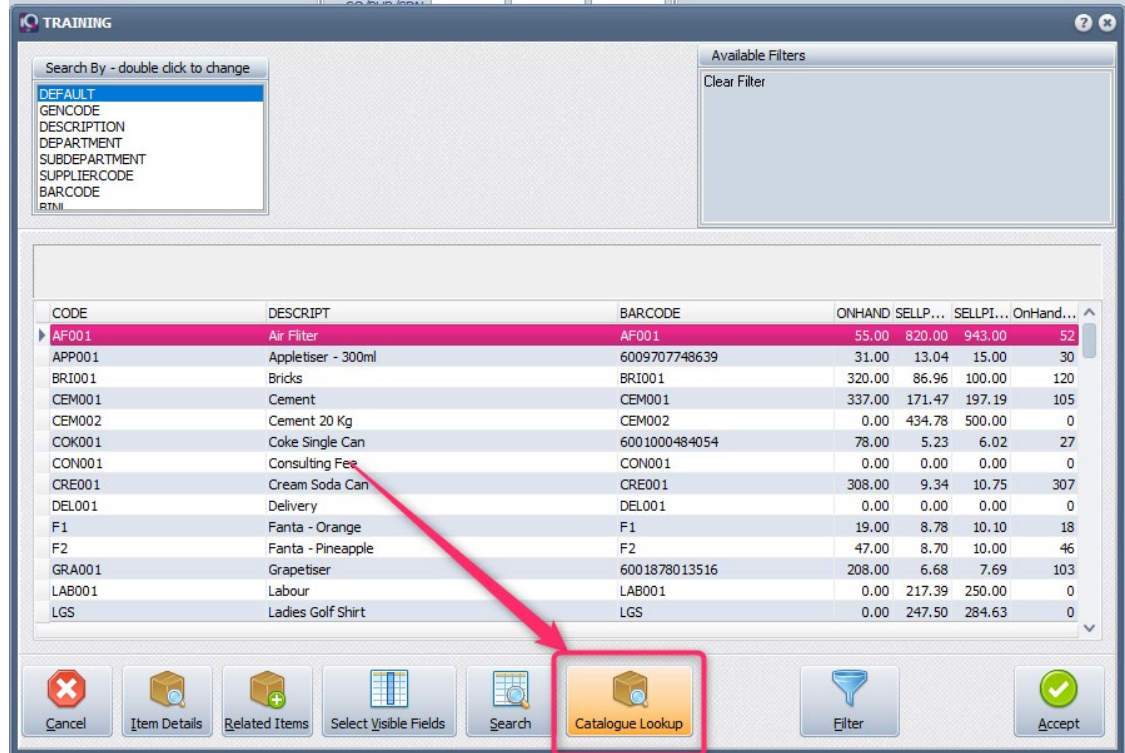

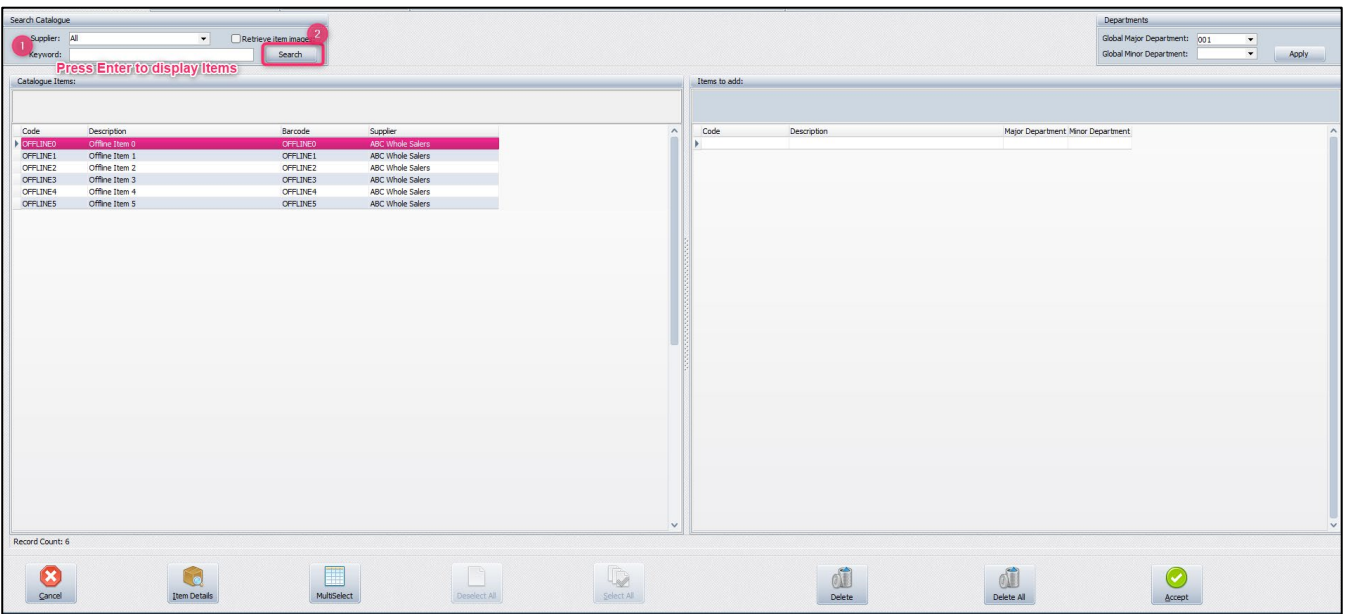

#### **BUYOUT POP-UP**

The Buyout option will allow you to use any item from the Offline Catalogue as a Buyout Item. The Buyout Pop-up will be available in Invoicing, Sales Orders and Purchase Orders.

In the Main Menu  $\rightarrow$  Processing  $\rightarrow$  Sales Order

Create a new Sales Order or Edit an Existing Sales Order.

Choose the Buyout Stock Item

Select Offline Catalogue

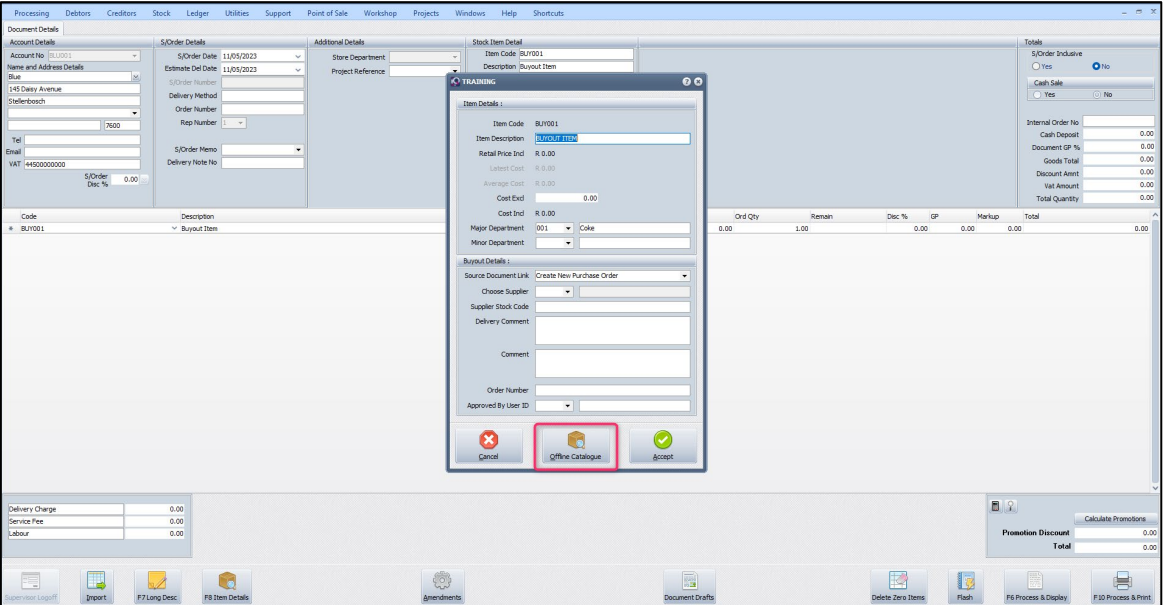

Select a stock item from the Catalogue and select Accept.

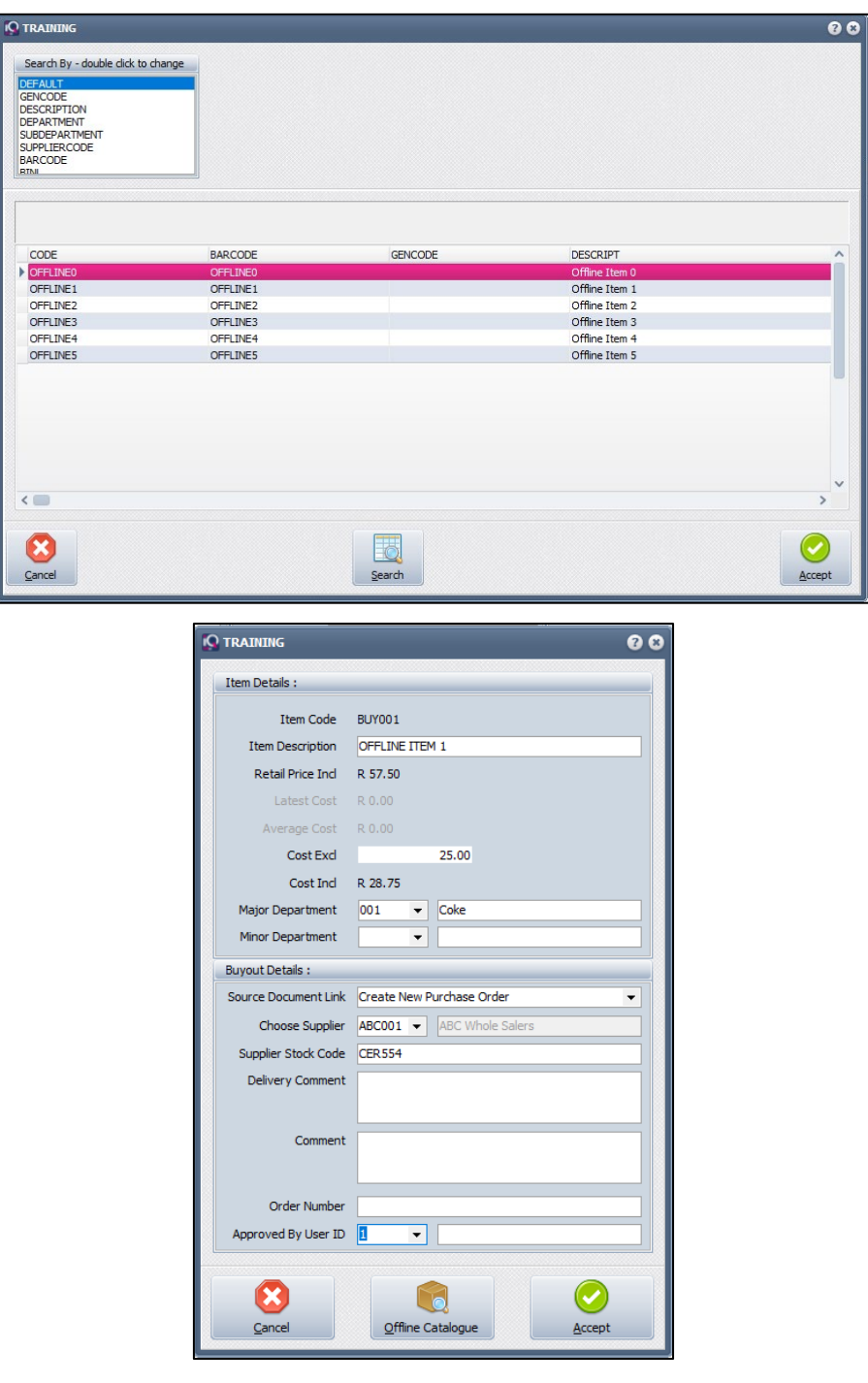

# **SECURITY:**

603920 (Module Parameters Setup) "Offline Catalogue Setup" 130608 (Invoicing) "Allow Offline Catalogue Enquiry" 401126 (Sales Orders) "Allow Offline Catalogue Enquiry" 401221 (Purchase Orders) "Allow Offline Catalogue Enquiry" 82849 (POS) "Allow Offline Catalogue Enquiry"

--- End of Document ---